# *Chapter 1 Introduction*

## *1.1 Features and specifications*

ISVxxx integrated servo motor is a 57mm frame size brushless motor integrated with a 16bit encoder and a servo drive. At very compact size and with all components integrated, the iSVxxx can save mounting space, eliminate encoder connection & motor wiring time, reduce interference, and cut/reduce cable and labor costs.

Integrated compact size for saving mounting space & setup time, and reducing electrical interference

- Step & direction command input for position control
- ⚫ Compatible mounting size with stepper motor
- Smooth motor movement and excellent respond time
- ⚫ Isolated control inputs of Pulse, Direction
- ⚫ In-position and fault outputs to external motion controllers for complete system controls.
- ⚫ Over voltage, over-current, and position-error protection

#### *Electrical Specifications*

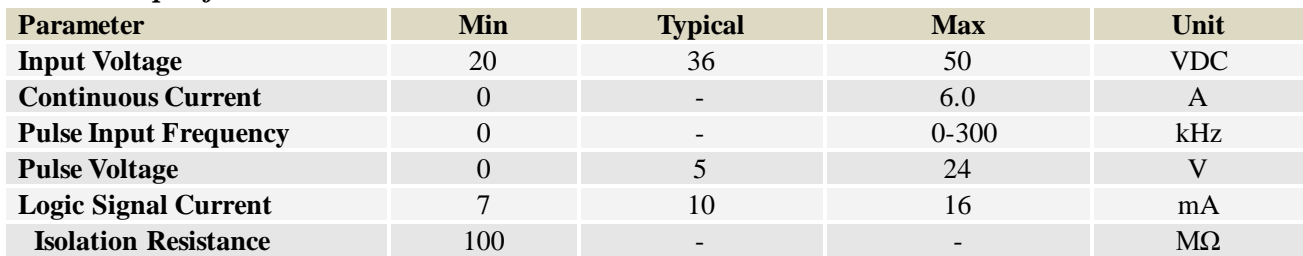

**Note : The max pulse frequency is software configurable**

#### *Operating Environment*

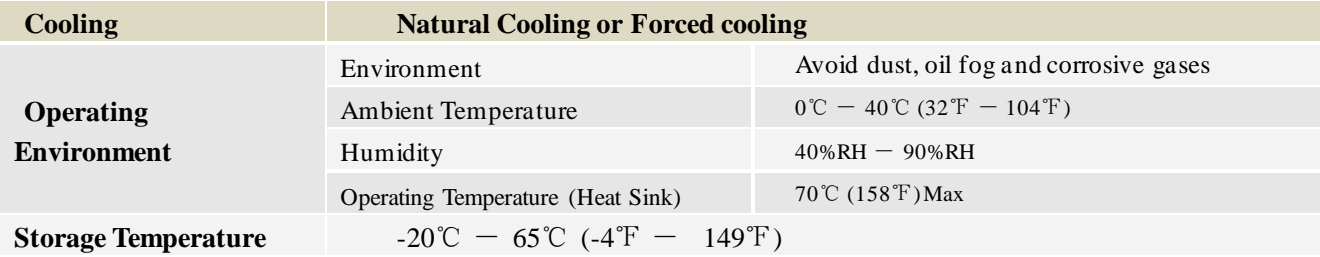

#### *Motor Specifications*

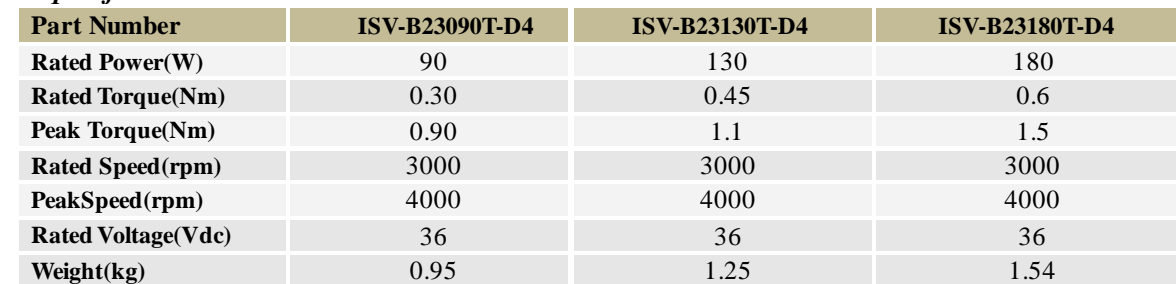

#### *Applications*

ISVxxx can be used in various applications such as laser cutters, laser markers, high precision X-Ytables, labeling machines, CNC router, etc. Its unique features make the iSVxxx an ideal choice for applications that require both low-speed smoothness and small mounting space.

## *1.2 Mechanical Specifications*

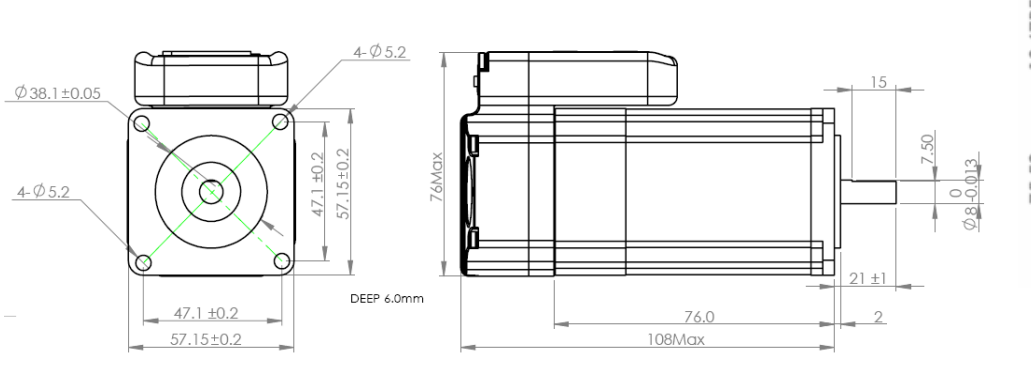

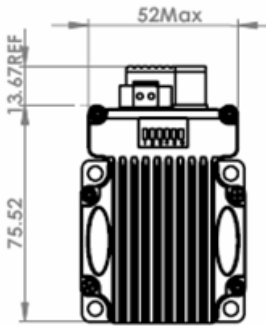

Mechanical Specification of iSV-B23090T-D4

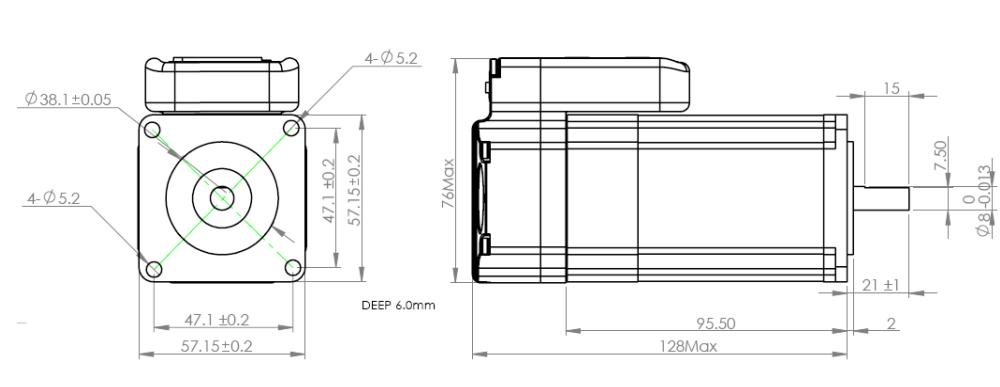

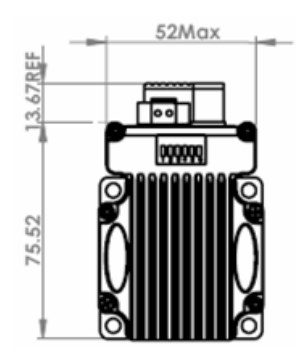

Mechanical Specification of iSV-B23130T-D4

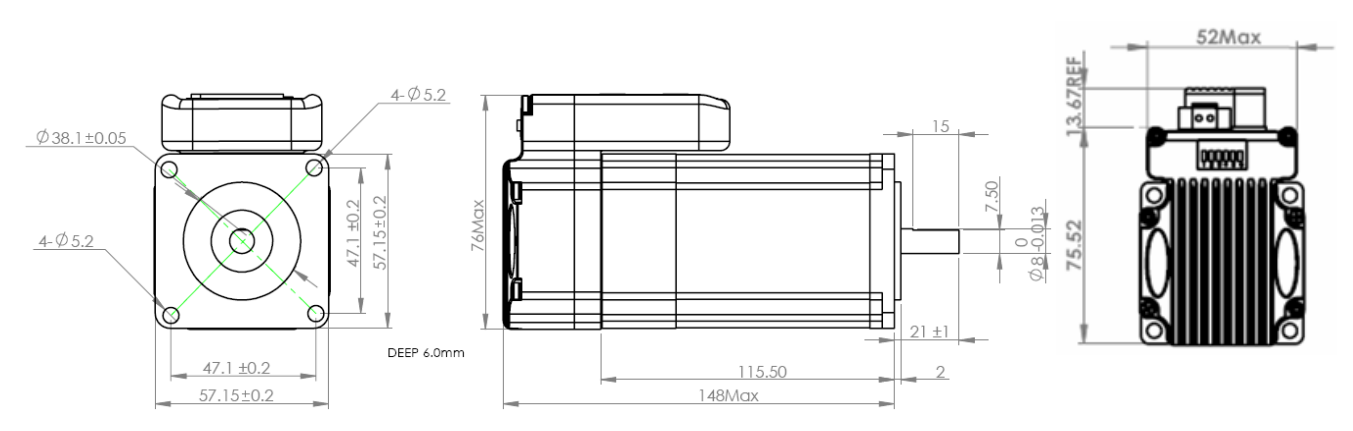

Mechanical Specification of iSV-B23180T-D4

# *Chapter 2 Conection*

## *2.1 Connectors and Pin Assignment*

ISVxxx has three connectors, a connector for control signals connections, a connector for RS232 communication connection, and a connector for power connections.

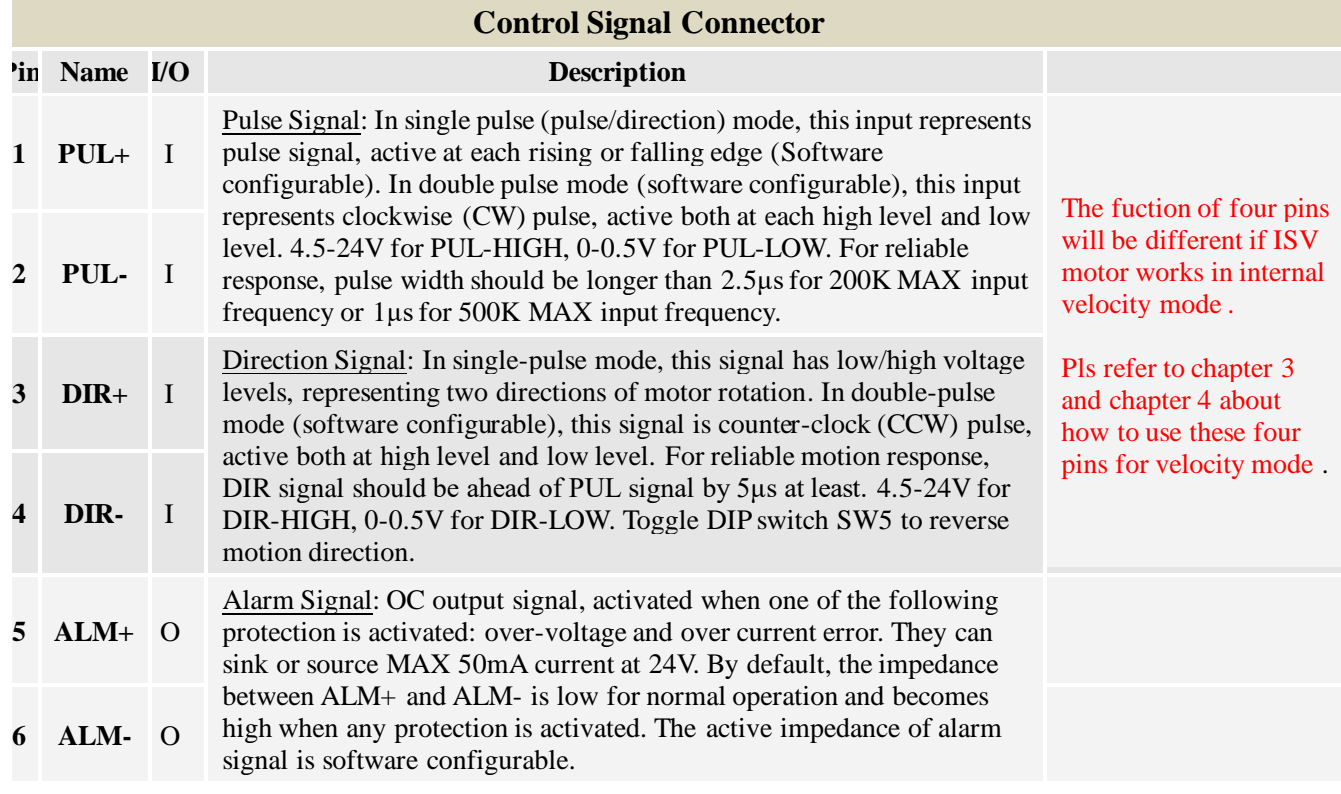

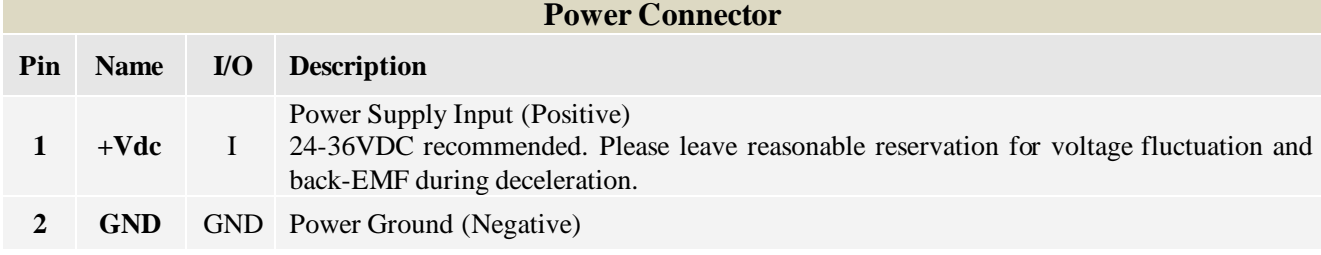

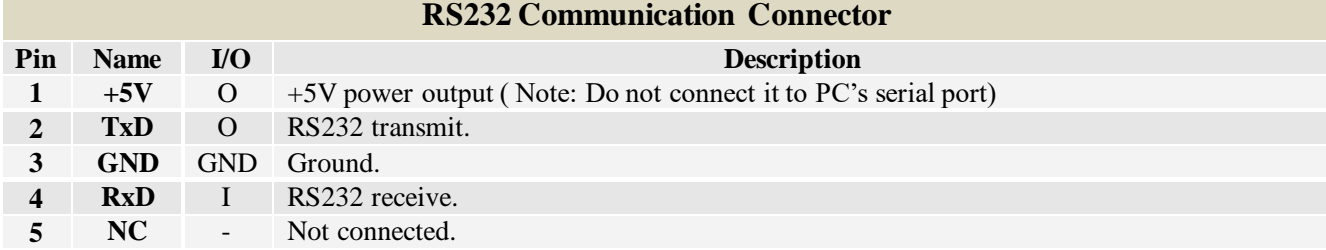

## *2.2 DIP Switch Settings*

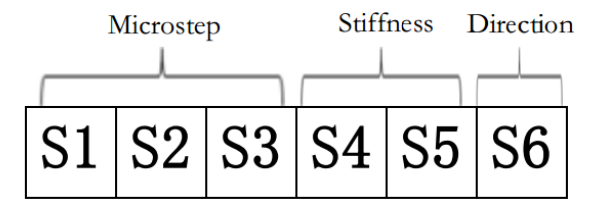

#### . *Pulses/Rev (S1-S3)*

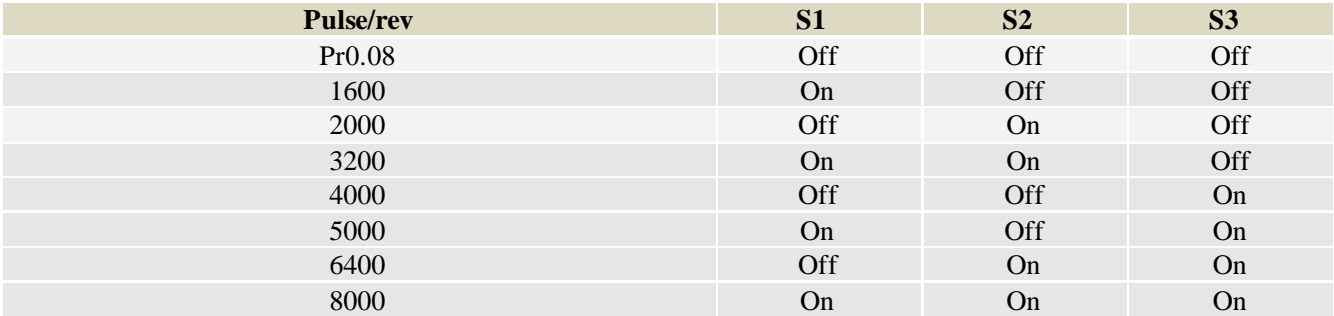

#### *Stiffness setting(S4—S5)*

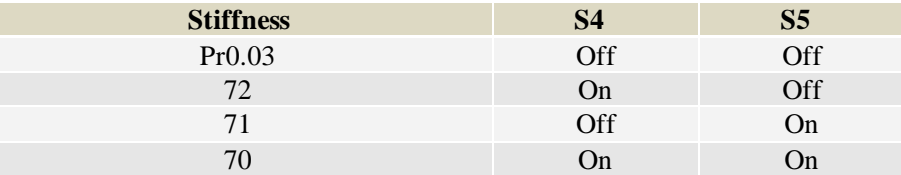

#### *Motor Shaft Direction (S6)*

DIP switch S6 is used for changing motor shaft rotation direction. Changing position from "ON" to "OFF", or "OFF" to "ON" will reverse iSVxxx rotation direction.

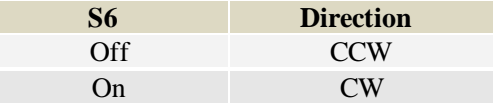

## *2.3 RS232 Communication Cable Connections*

**Note1:** The RS232 communication port is not isolated. Please use an isolated power supply for the ISVxxx when the PC's serial port is not isolated.

**Note2:** Do not plug or unplug the connector when power is on.

## *2.4 Typical Connections*

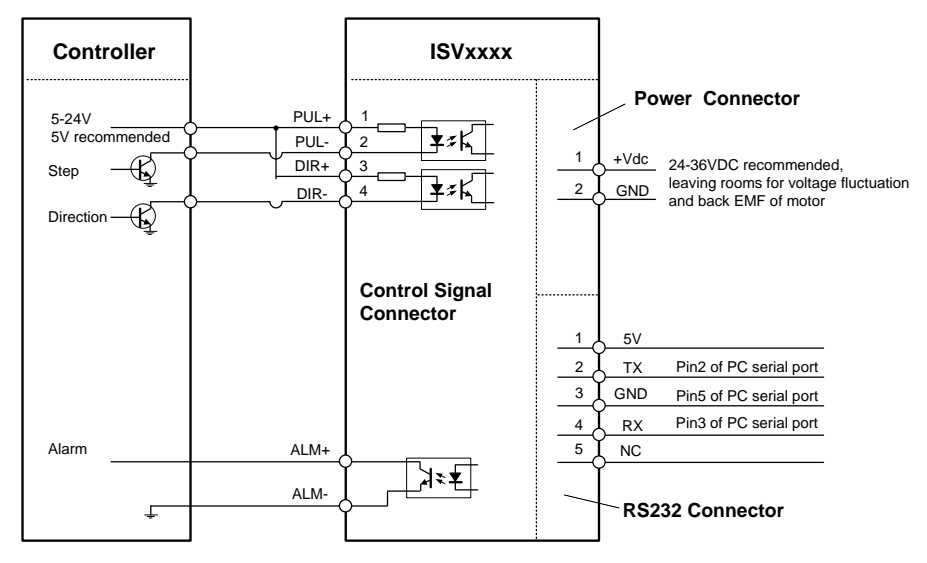

Connect iSV-Bxxx to controller of sinking output

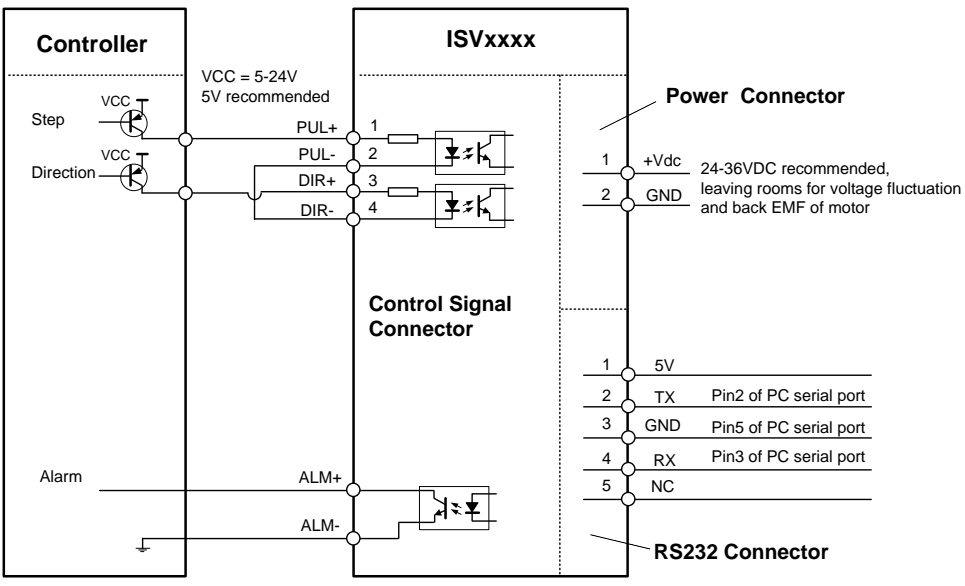

Connect iSV-Bxxx to controller of sourcing output

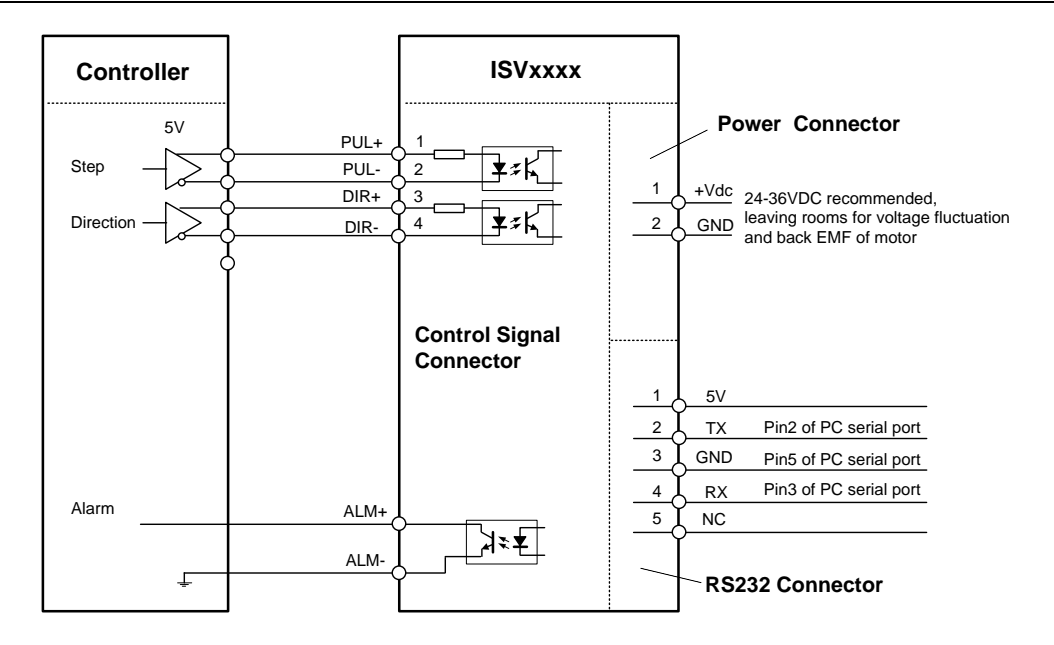

Connect iSV-Bxxx to controller of differential output

# *Chapter 3 Parameter*

## *3.1 Parameter List*

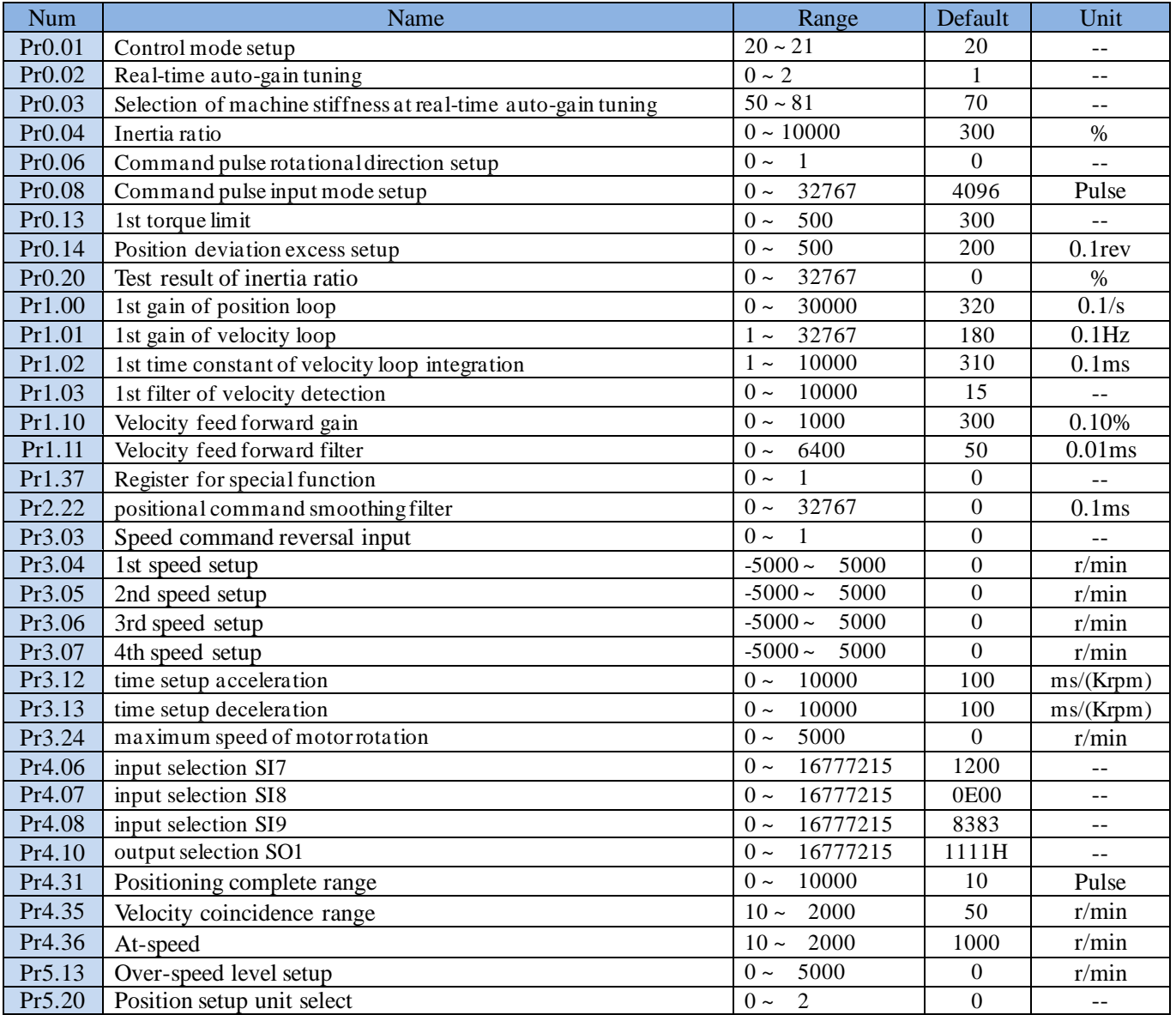

## *3.2 Parameter function*

## *3.2.1 Basic Setting*

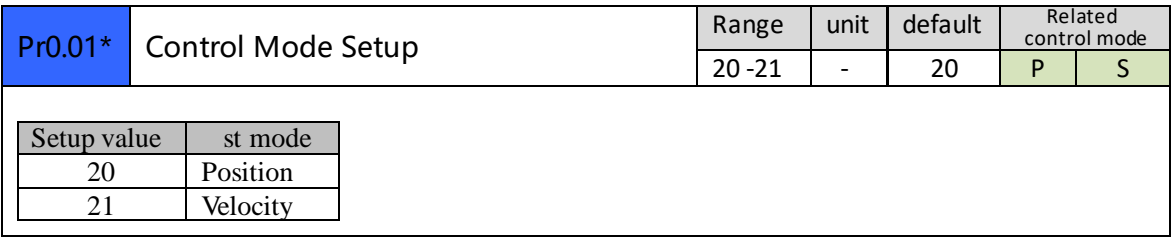

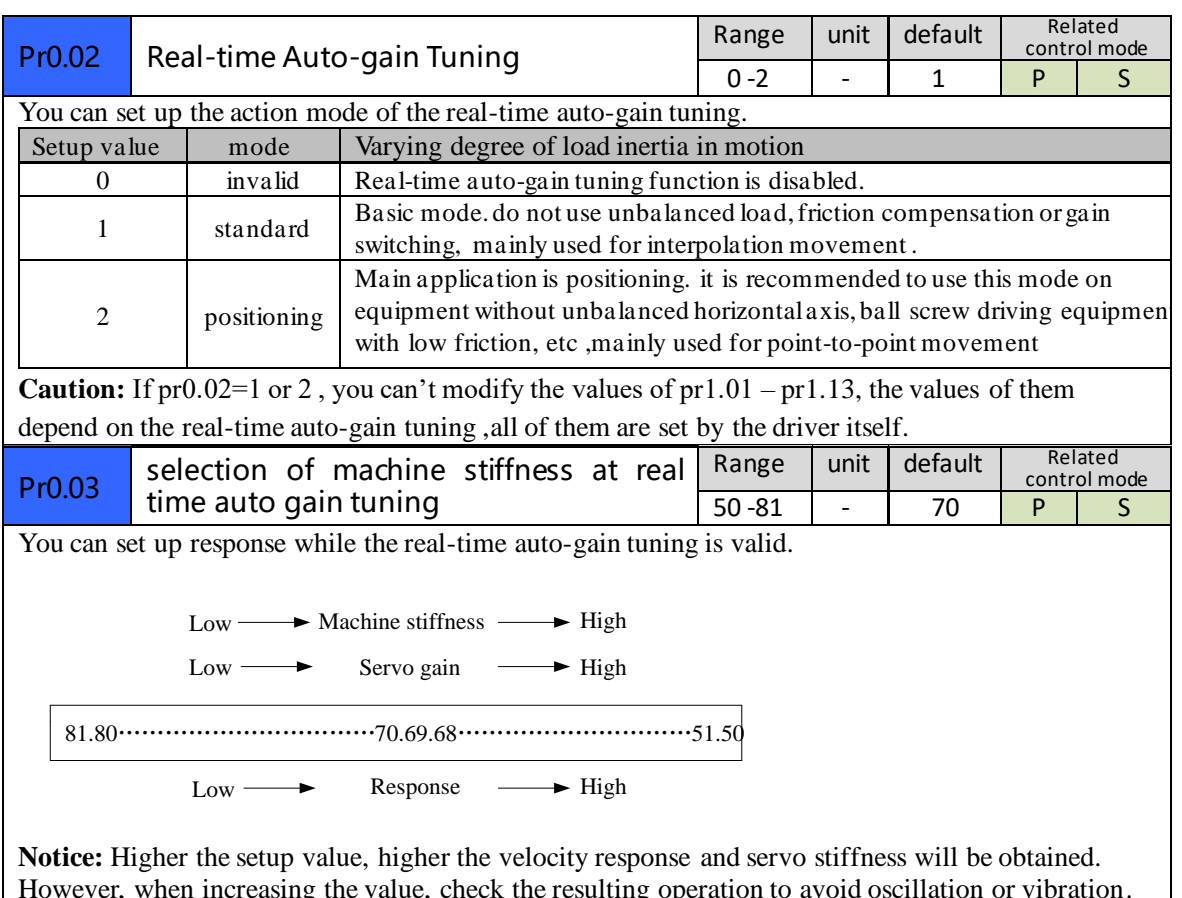

However, when increasing the value, check the resulting operation to avoid oscillation or vibration. Control gain is updated while the motor is stopped.

 **For ISV motor , stiffness can be set with switch with SW4,SW5, any change from the SW4,5 will be available after restarting power**

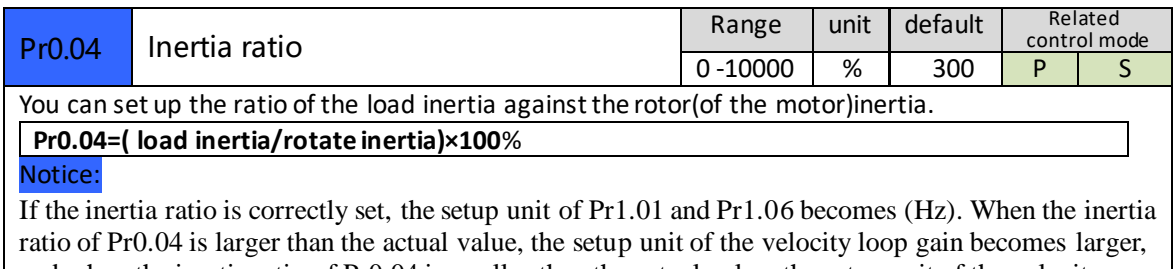

and when the inertia ratio of Pr0.04 is smaller than the actual value, the setup unit of the velocity loop gain becomes smaller.

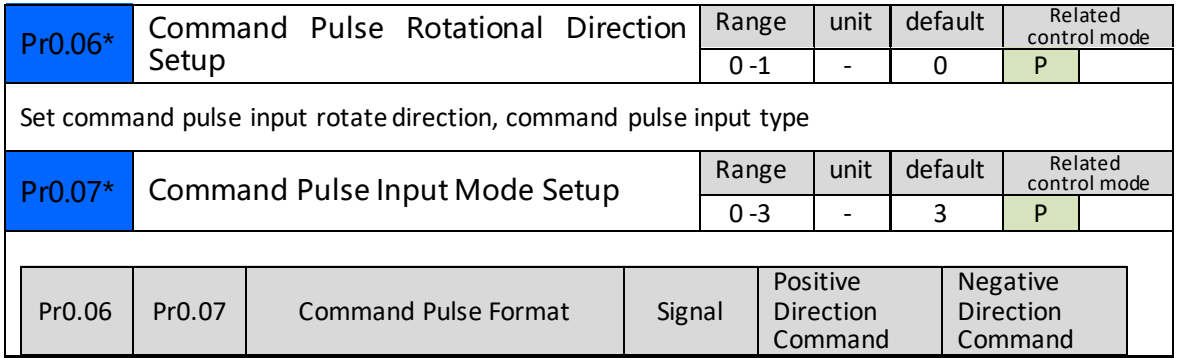

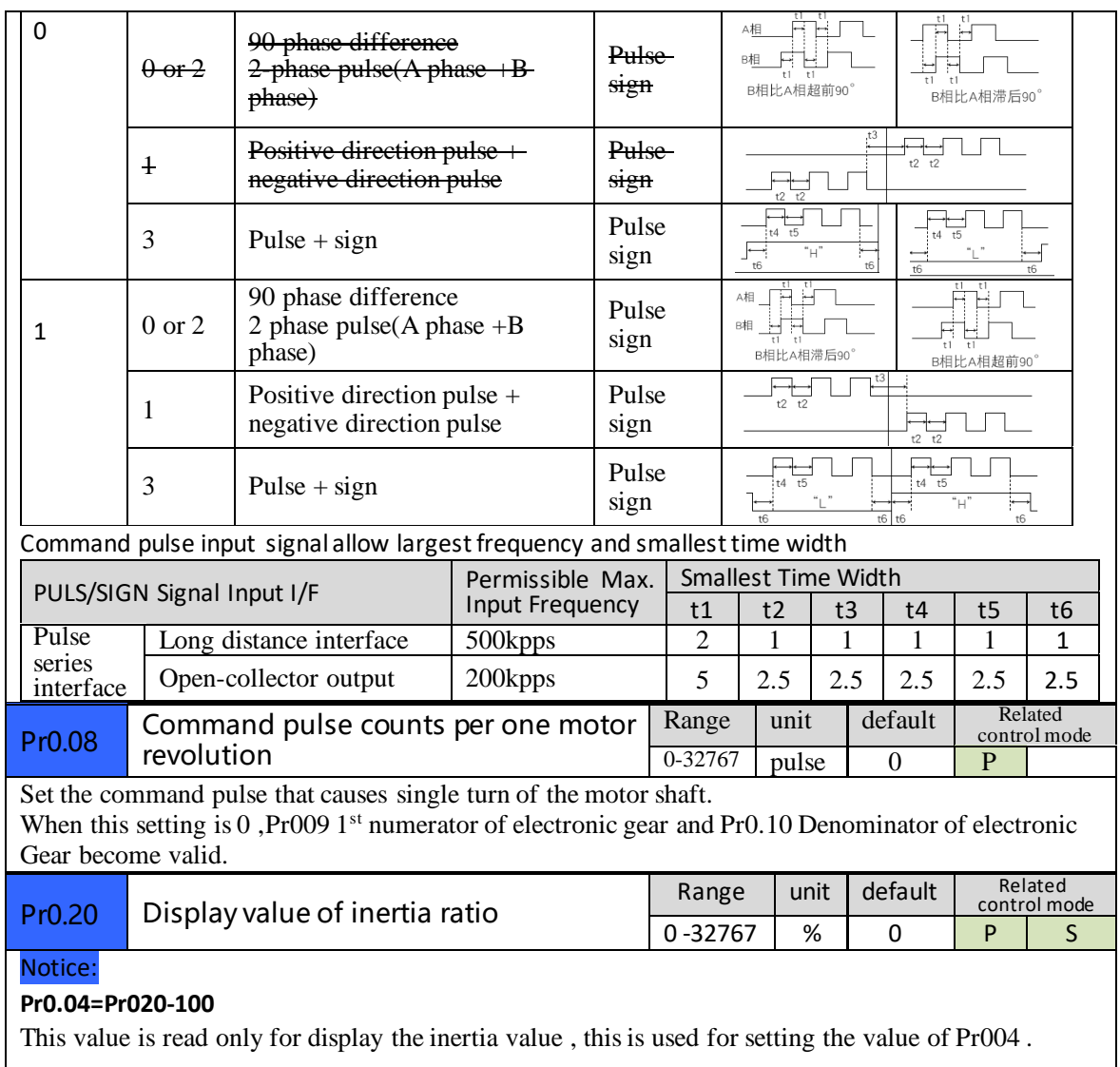

## *3.2.2 Gain Adjustment*

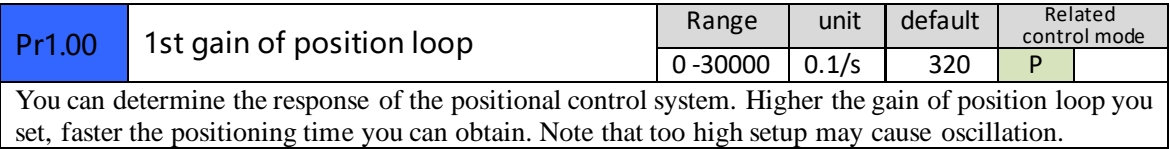

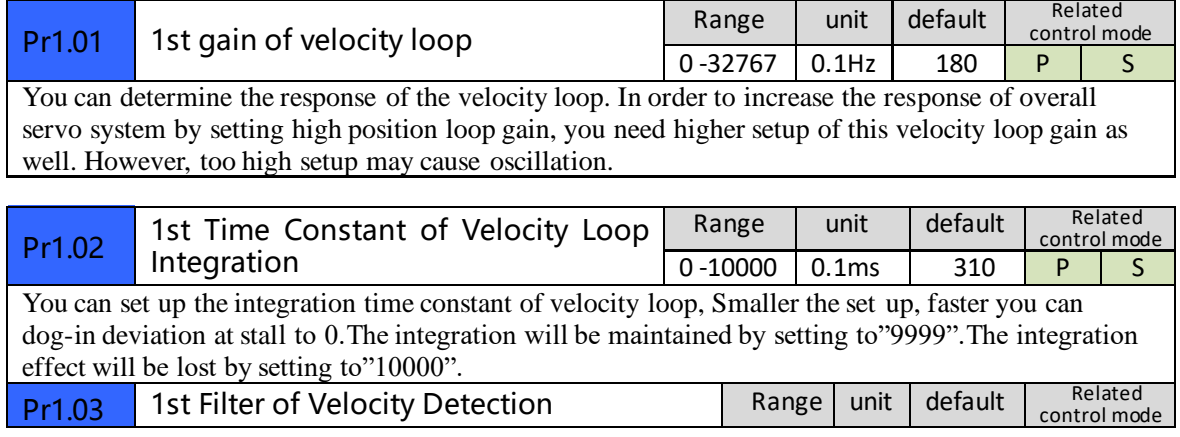

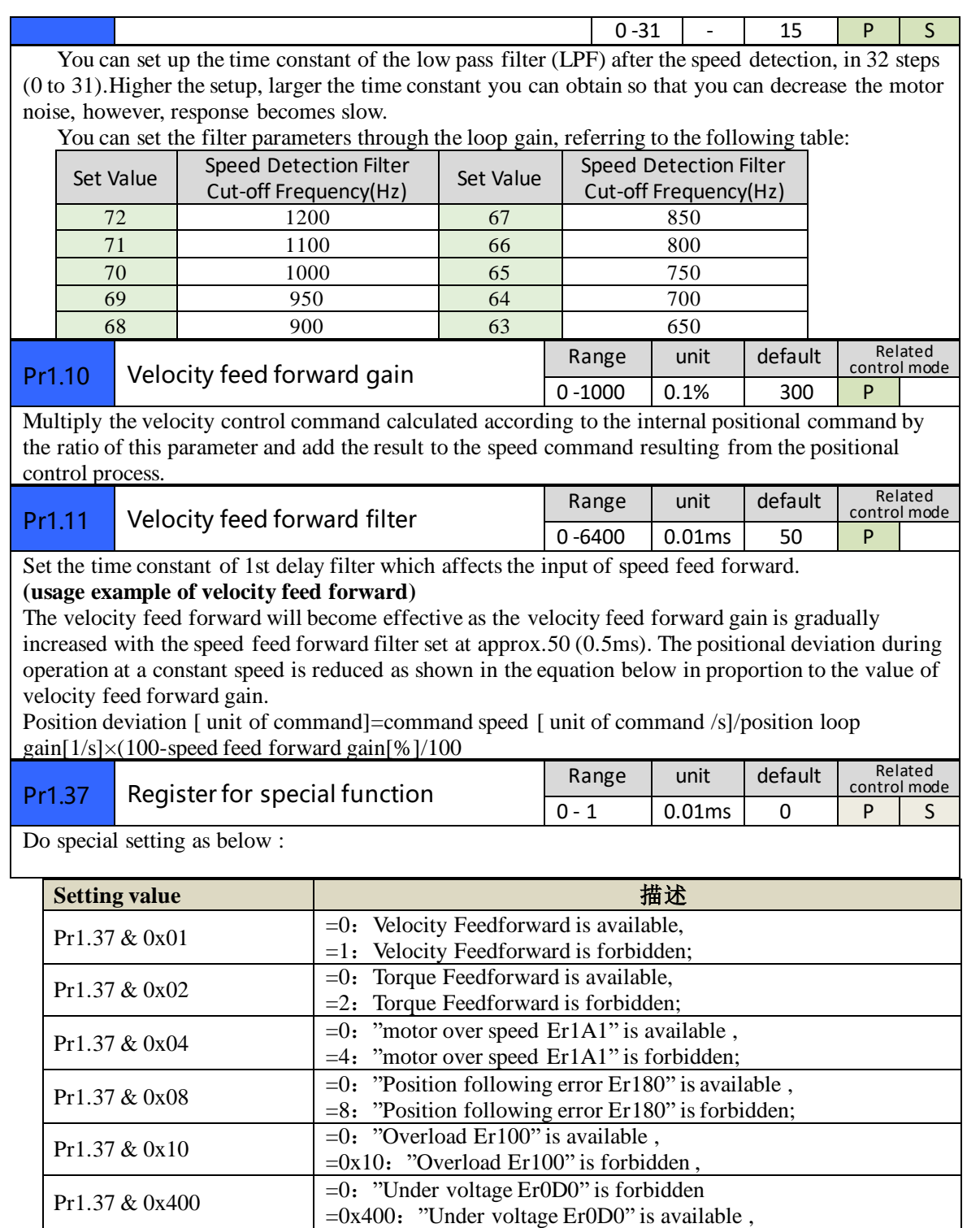

### *3.2.3 Vibration Suppression*

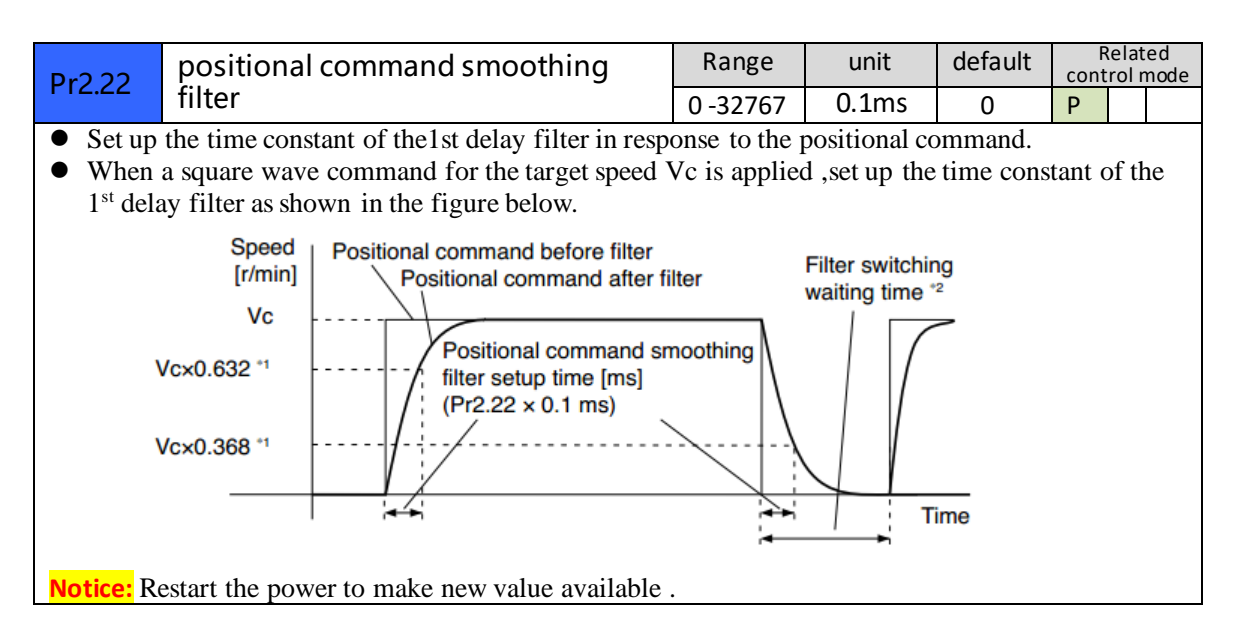

### *3.2.4 Velocity Control*

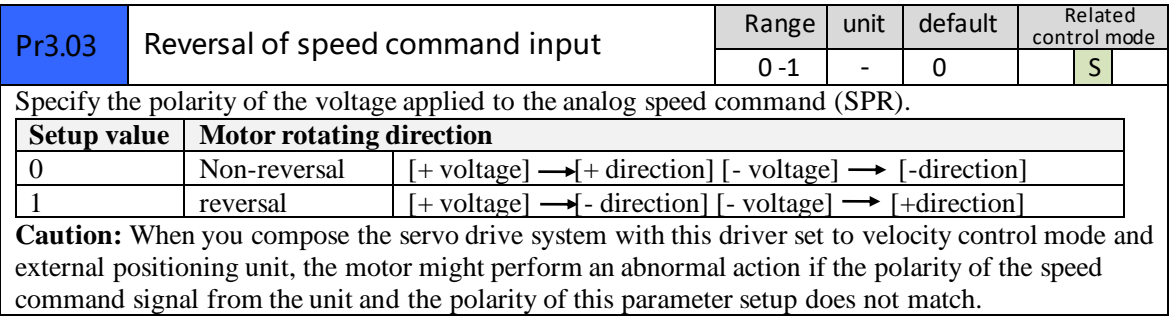

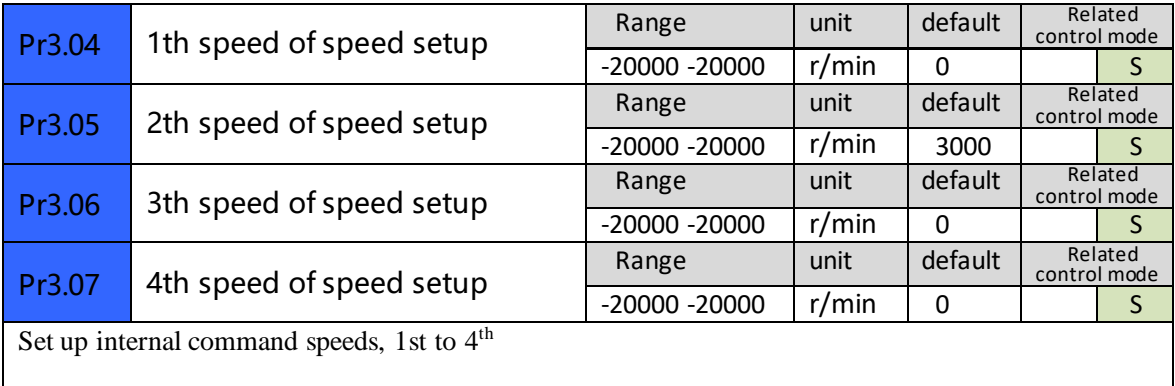

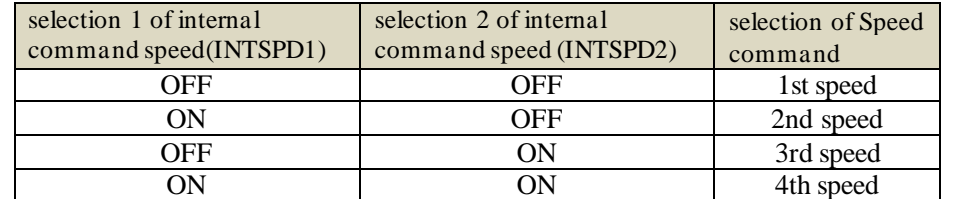

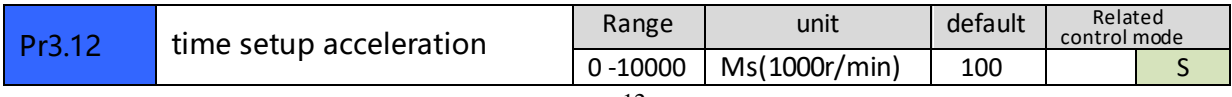

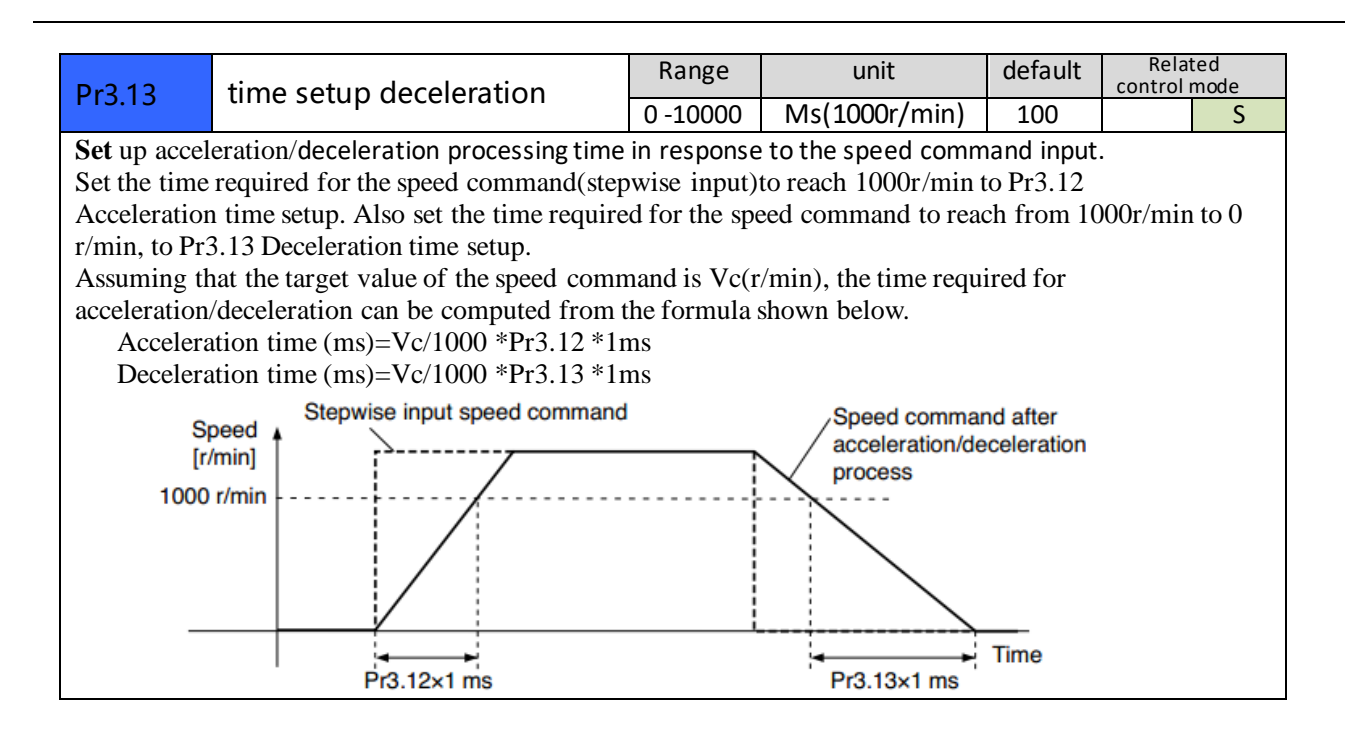

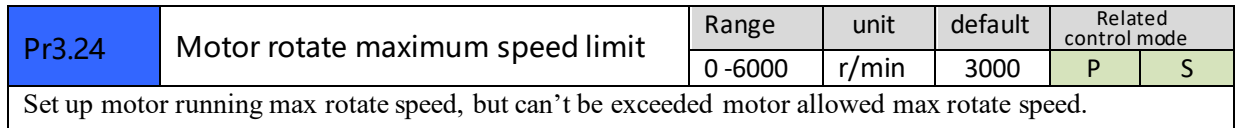

### *3.2.5 I/F Monitoring Function*

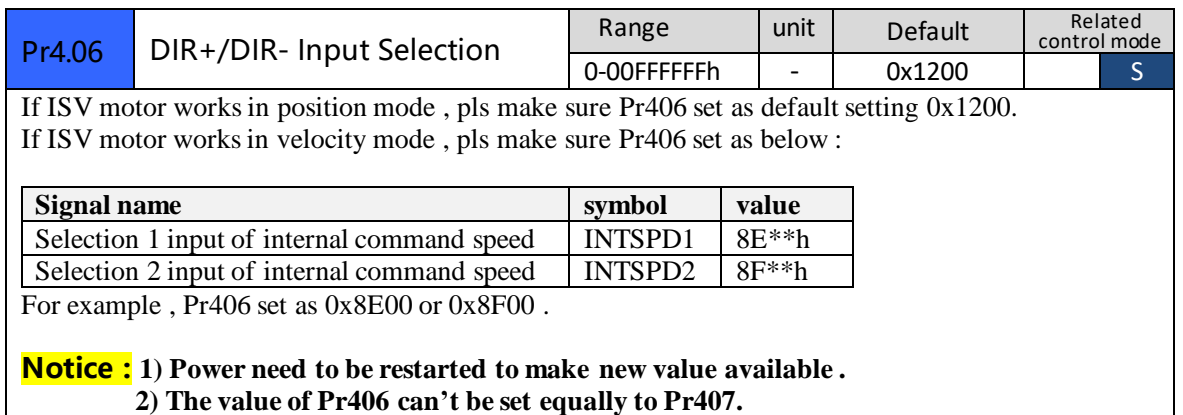

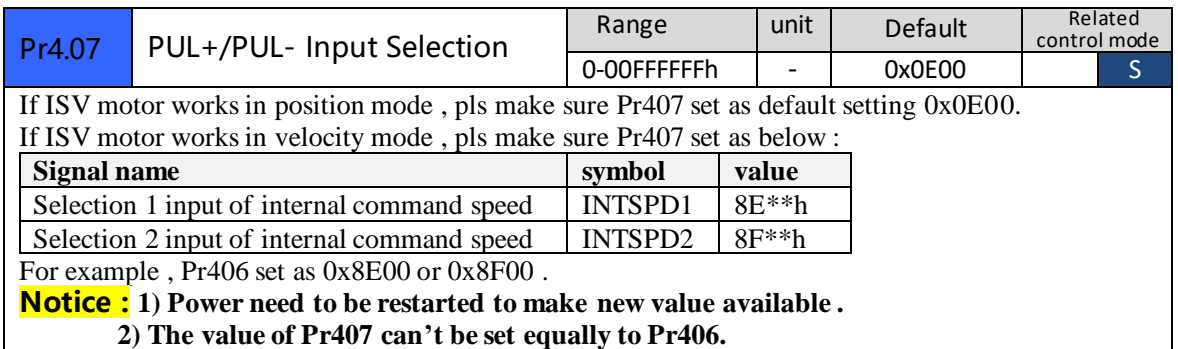

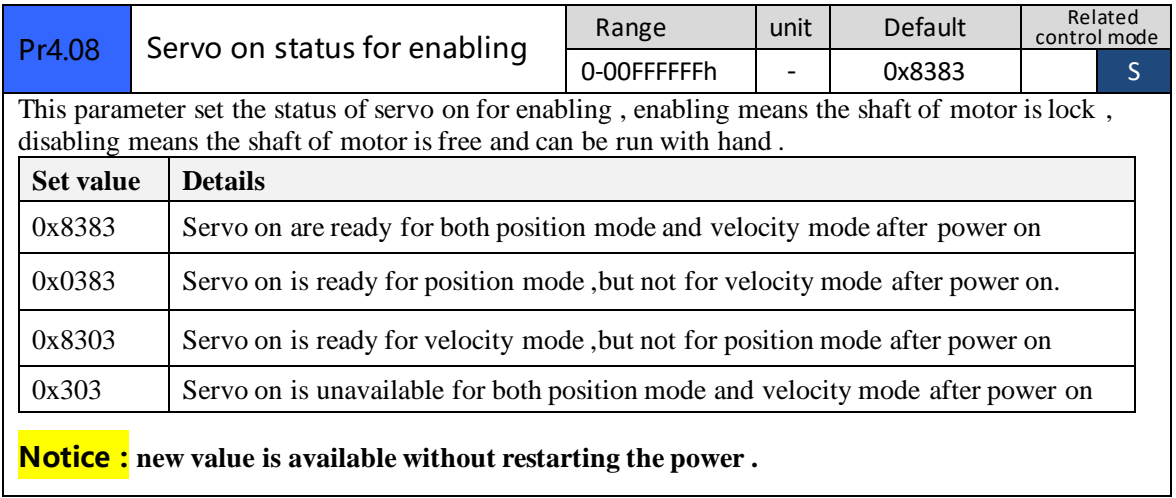

 $\mathsf{l}$ 

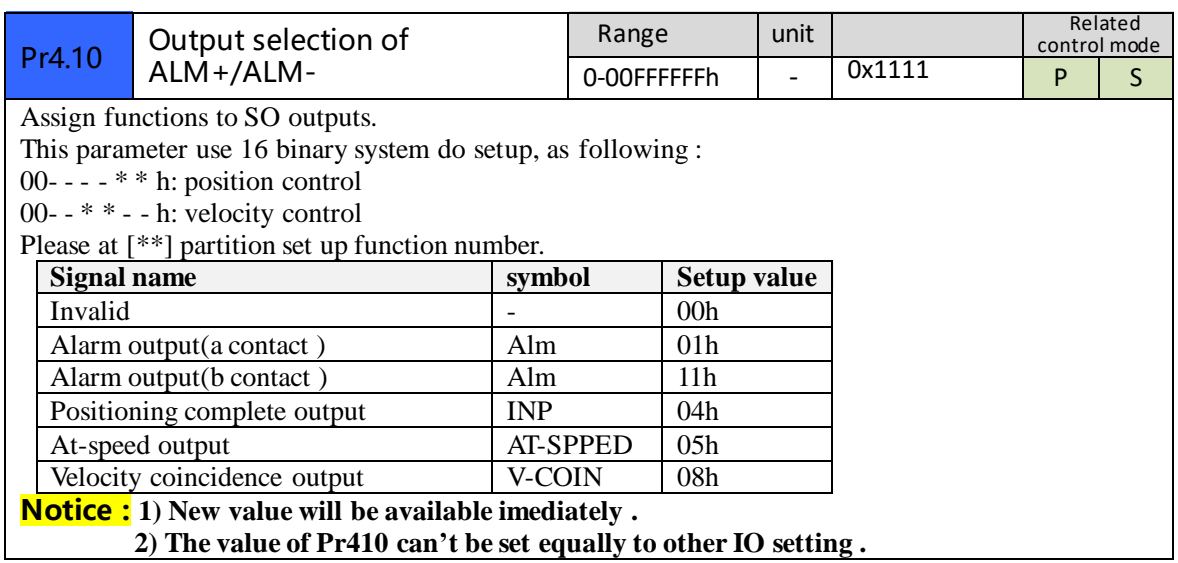

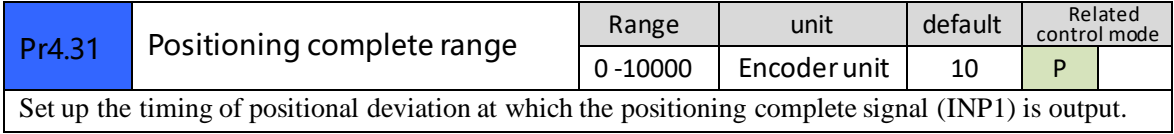

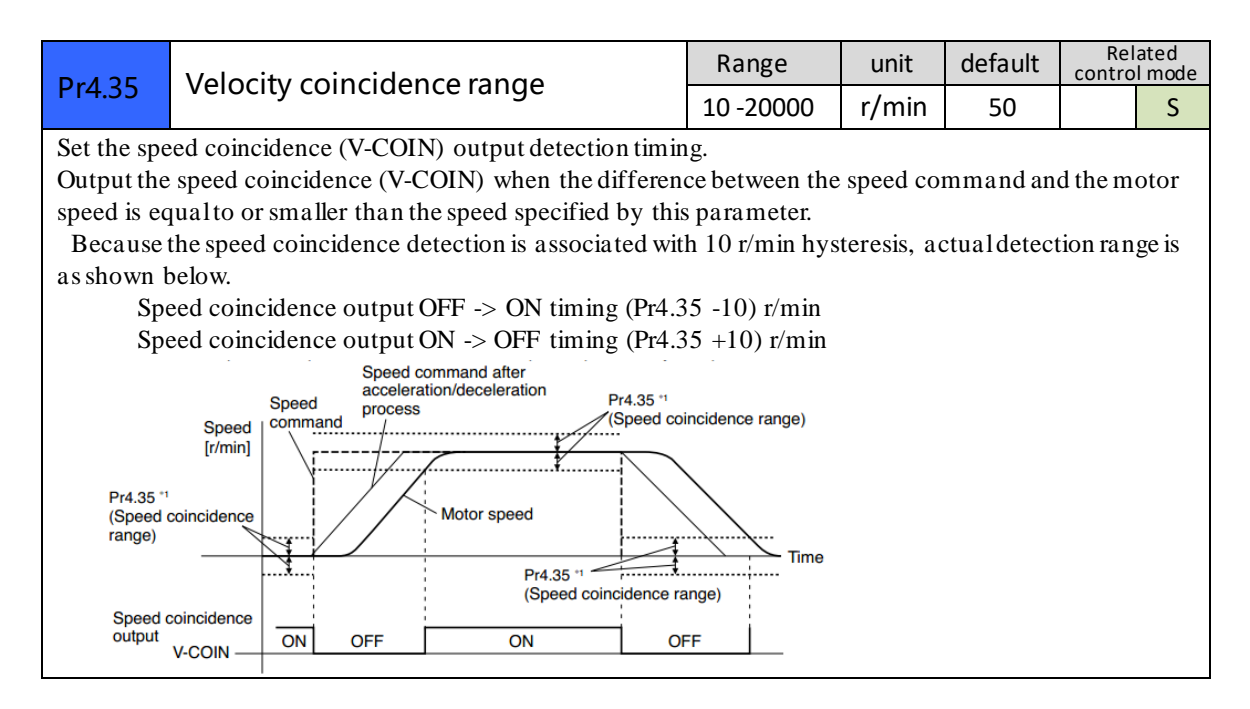

### *3.2.6 Extending setup*

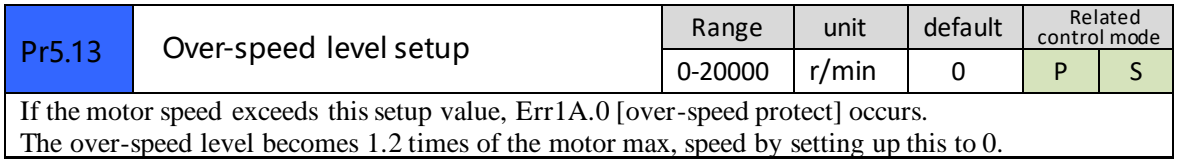

# *Chapter 4 Alarm*

The green light turns on when iSVxxx is powered on and functions normally. In any case that drive protection is activated, the red LED blinks periodically (in every 4 seconds) to indicate the error type. In each blink, red light is on for 0.2 second and then off for 0.3 second.

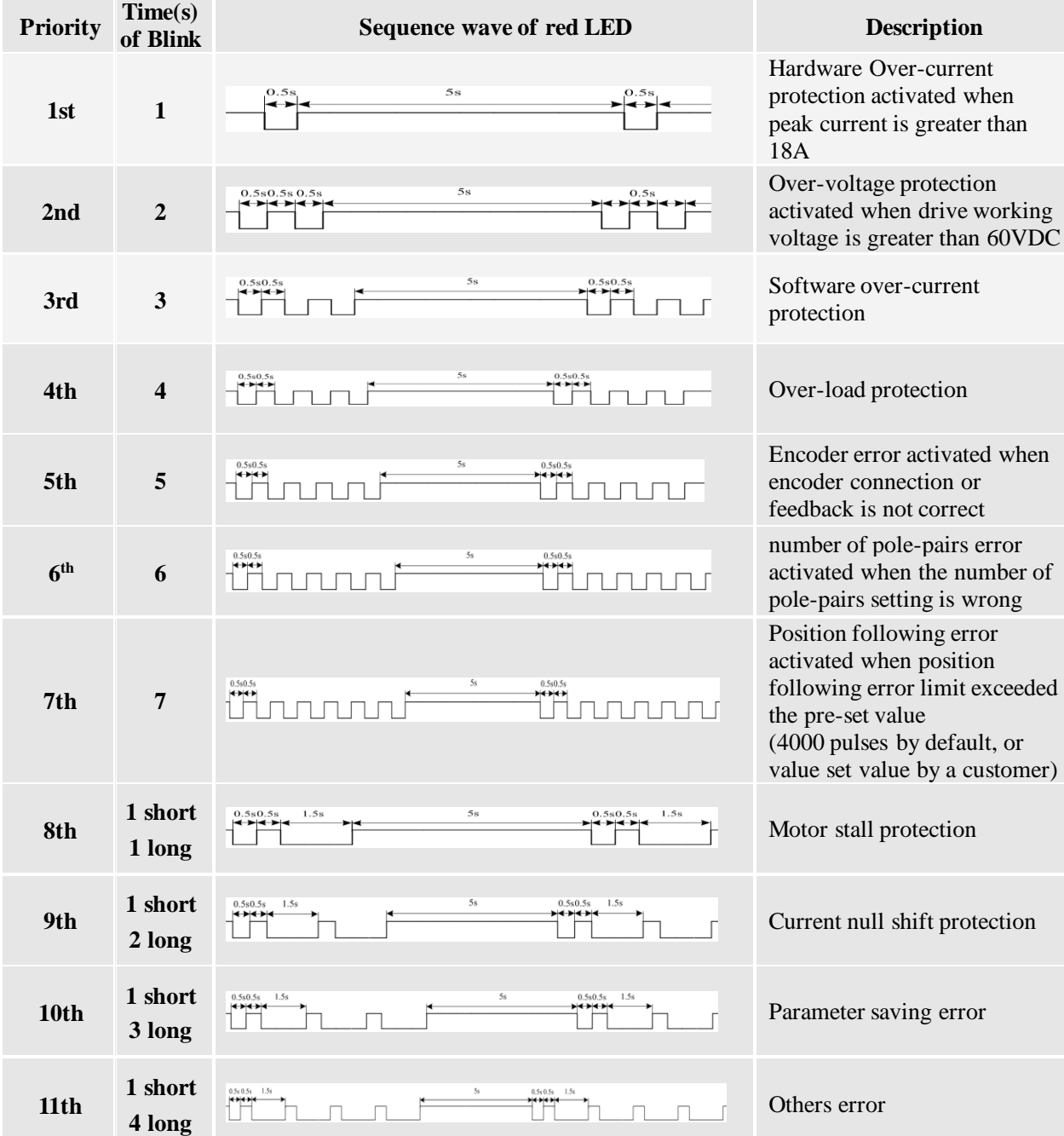

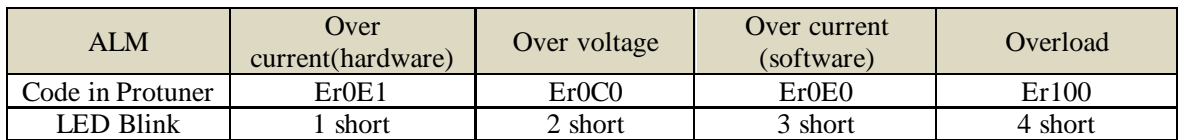

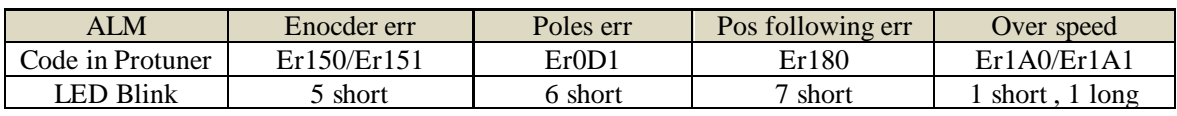

# *Chapter 5 Run*

## *5.1 Inspection Before trial Run*

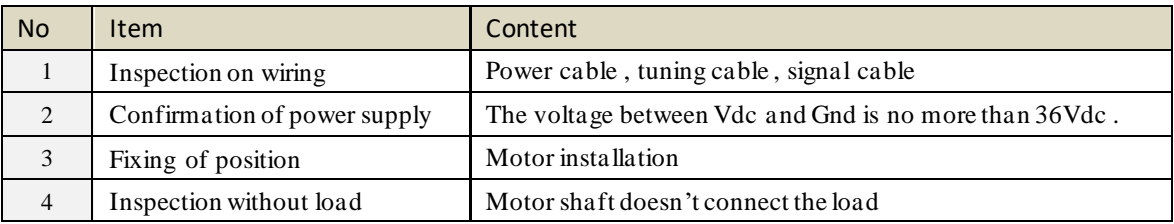

### *5.2 Run*

ISV\*\*\*\* can work in both position mode and internal velocity mode .

### *5.2.1 Position control*

#### connection

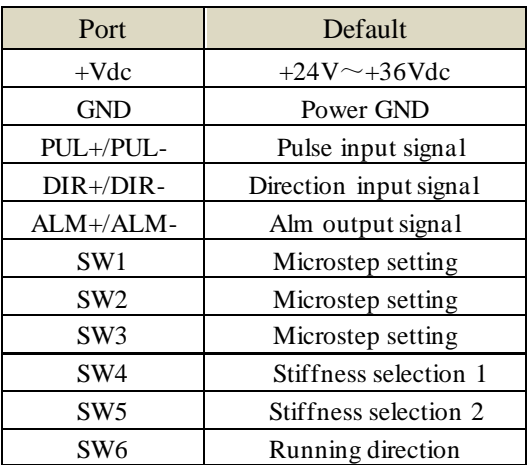

#### **Steps :**

Connect the motor with tuning cable (CABLE-PC-i)

#### **a) How to find the ratio of inertia for one axis**

It is very important to find ratio of inertia for one axis in order to make best performance before setting other parameter (for example, setting PID of position loop or velocity loop) .

Here below is step to find ratio.

Connect motor with load if you need to test one axis.

Do make the axis can be moved in safe distance, any interference should be avoided to ensure safety and accuracy of testing .

- 1.1 set the driver working in position loop (pr0.01=20).
- 1.2 click "run test" ,then set the following value below :

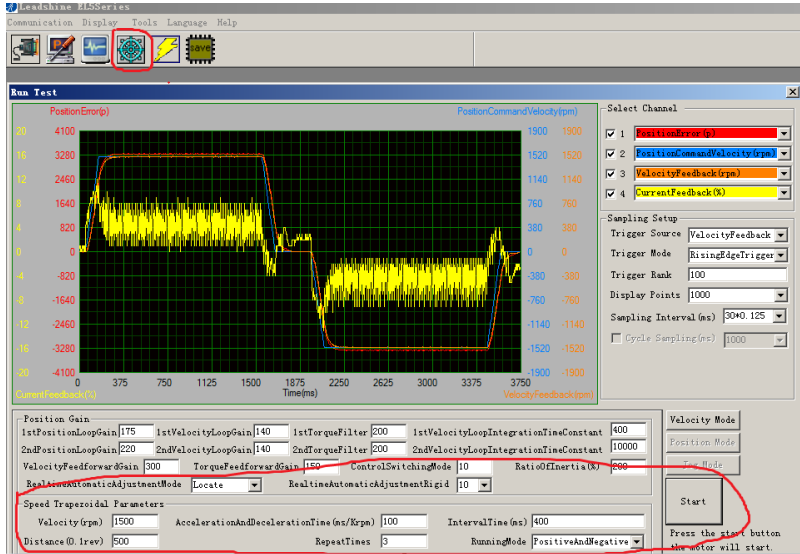

Set RealtimeAutomaticAdjustmentMode as **Manual** ,

And set RealtimeAutomaticAdjustmentRigid as **70 or 71** .

Then set : Velocity = 1500 rpm, acceleration = 100, interval time =  $1000$ ,

distance =  $500 (0.1 \text{ rev})$  Repeat time = 3, RunningMode : Positive and negative

Check the value of Pr020 , then minus 100 , the result means the value of pr004 .

#### **For example ,**

Check the value of Pr020, if the value is 500, then pr004  $=400$ , it means the ratio of inertia equals 4. **(If you can't find the pr020 , refer to appendix "How to find the hidden parameter " )**

#### **b) Set electric ratio**

Pr008 can be set for counts per rev if SW1 and SW2 are both OFF . Or change the status of SW1 and SW2 to change the counts per rev .

#### **c) set running direction**

Both SW6 and Pr006 can be used to set direction of running .

d) download and save the new value , and restart the power to make values available .

#### *5.2.2 Internal speed control*

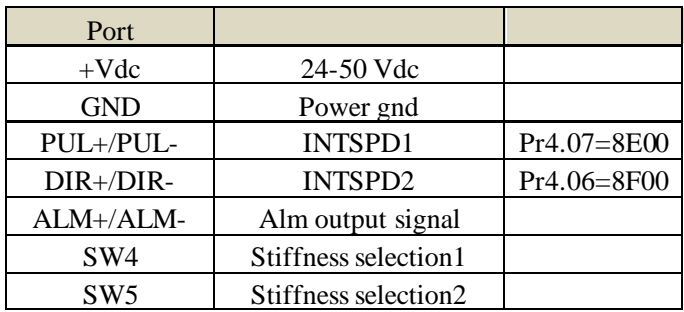

- a) set pr003 and pr004 in position mode (pr001=20)
- b) set pr001=21 , set pr407 and pr406 as 8E00 and 8F00
- c) set the velocity value : set pr304=0 ,pr305=1000 , set pr306= -500 , pr307= 1500, there must be one velocity as 0 .

d) set the value for acceleration and deceleration for Pr312 and Pr313

| <b>INTSPD1</b> | <b>INTSPD2</b> | Veloctiy value |
|----------------|----------------|----------------|
| OFF            | OFF            | Pr3.04         |
| OΝ             | OFF            | Pr3.05         |
| OFF            | OΝ             | Pr3.06         |
| 'N             | 'N             | Pr3.07         |

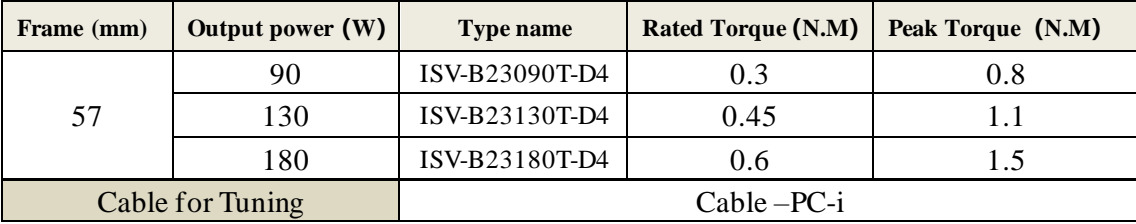

# *Chapter 6 Order information*

## *Appendix*

### *How to find the hidden parameter*

The value of many parameters are forbidden to change , because usually the value has been set properly, however some parameters are needed to be checked or changed, for example , Pr715 need to be changed to match the motor type.

Here is the step to change the value of Pr020:

Run the software of ProTuner , we just find part of the parameter :

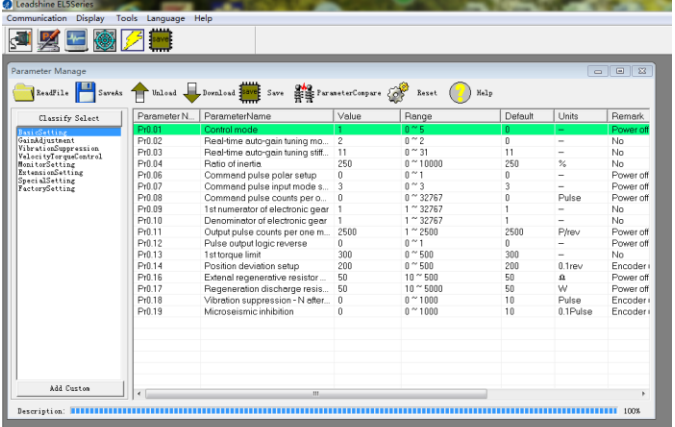

- 1. Now here is the way to find all of them :
	- a. Click "factory setting" :

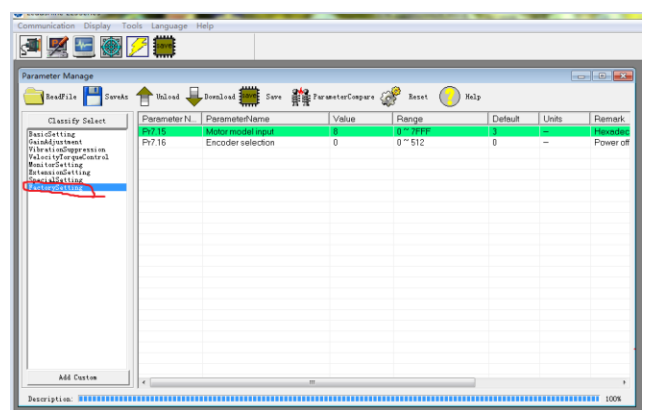

b. Click " description" :

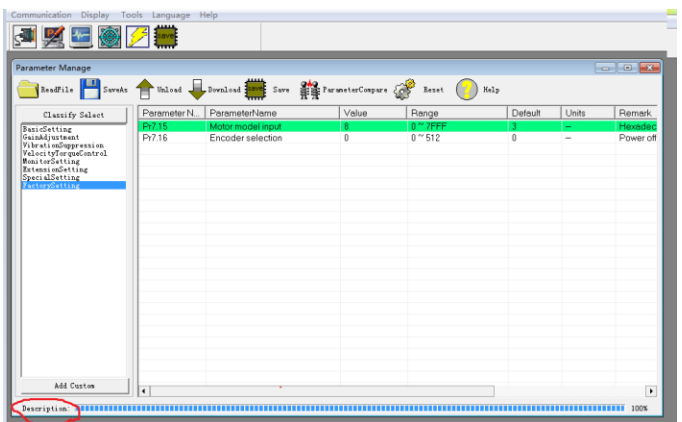

c. Then double click " factorysetting" ,then we can find all parameter:

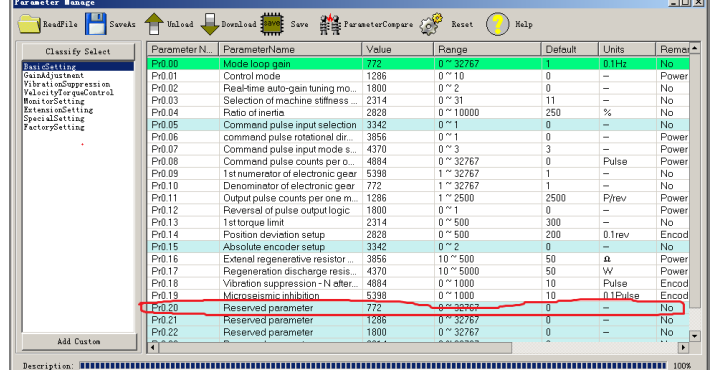

## *Trouble shooting*

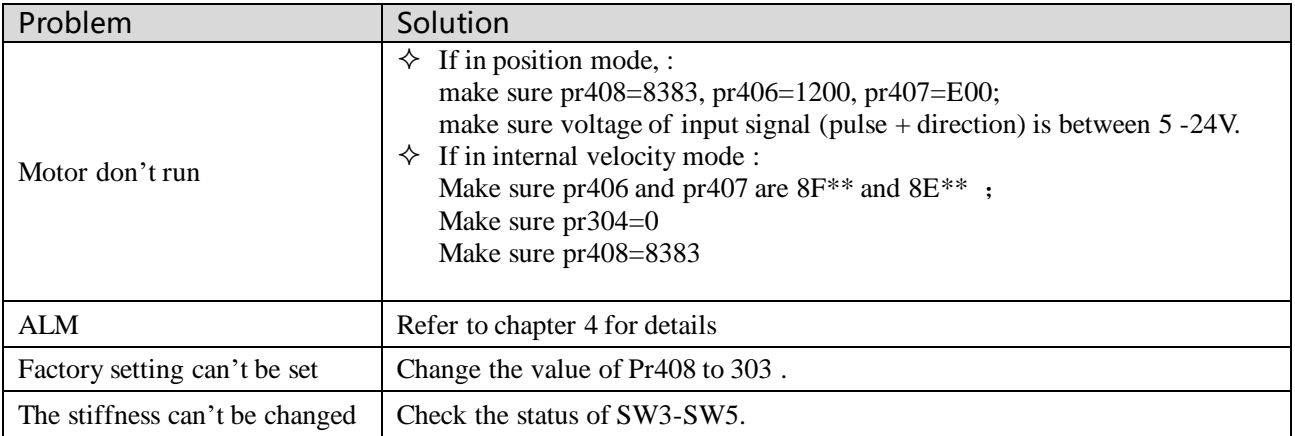